# AG10W

# ADSL 2+ WIRELESS 4 PORT ROUTER

# User's Manual

TECOM CO., LTD. 23, R&D ROAD 2 SCIENCE-BASED INDUSTRIAL PARK HSIN-CHU TAIWAN R.O.C.

# **Table of Contents**

| 1. | INT  | RODUCTION                                                                           | 4  |
|----|------|-------------------------------------------------------------------------------------|----|
|    | 1.1  | Features                                                                            | 4  |
|    | 1.2  | SYSTEM REQUIREMENTS                                                                 |    |
| 2. | INS' | TALLATION                                                                           | 5  |
|    |      |                                                                                     |    |
|    |      | T PANEL                                                                             |    |
|    |      | PANEL                                                                               |    |
|    |      |                                                                                     |    |
|    |      | ep 1. Connect the ADSL cable and optional telephoneep 2. Connect the Ethernet cable |    |
|    |      | ep 3. Attach the power connector                                                    |    |
|    |      | ep 4. Turn on AG10W and power up your systems                                       |    |
|    |      | ep 5. Configure AG10W through the WEB interface                                     |    |
|    |      | ep 6. Save the configurations and Reboot                                            |    |
| •  |      | NFIGURATION                                                                         |    |
| 3. | COr  |                                                                                     |    |
|    | 3.1  | Setup                                                                               |    |
|    | 3.2  | ESTABLISH THE CONNECTION                                                            | 8  |
| 4. | QUI  | ICK SETUP                                                                           | 10 |
|    | 4.1  | PPP OVER ETHERNET (PPPOE) CONFIGURATION                                             | 10 |
|    | 4.2  | IP OVER ATM (IPOA) CONFIGURATION                                                    | 15 |
|    | 4.3  | Bridge Configuration                                                                | 20 |
|    | 4.4  | MAC ENCAPSULATION ROUTING (MER) CONFIGURATION                                       | 23 |
|    | 4.5  | PPP OVER ATM (PPPOA) CONFIGURATION                                                  | 24 |
| 5. | ADV  | VANCED SETUP                                                                        | 25 |
|    | 5.1  | WAN                                                                                 | 25 |
|    | 5.2  | LAN                                                                                 | 25 |
|    | 5.3  | NAT                                                                                 | 25 |
|    | 5.4  | Firewall                                                                            | 29 |
|    | 5.5  | QUALITY OF SERVICE                                                                  | 33 |
|    | 5.6  | ROUTING                                                                             | 34 |
|    | 5.7  | DNS                                                                                 | 36 |
| 6. | WIF  | RELESS SETUP                                                                        | 39 |
|    | 6.1  | BASIC                                                                               | 39 |

| N  | Manual V | Ver1.0          |    |
|----|----------|-----------------|----|
|    | 6.2      | Security        | 39 |
|    | 6.3      | MAC FILTER      | 43 |
|    | 6.4      | Wireless Bridge | 43 |
|    | 6.5      | ADVANCED        | 44 |
|    | 6.6      | STATION INFO    | 46 |
| 7. | DIAC     | GNOSTICS        | 47 |
| 8. | MAN      | AGEMENT         | 48 |
|    | 8.1      | Settings        | 48 |
|    | 8.2      | System Log      | 50 |
|    | 8.3      | SNMP AGENT      | 51 |
|    | 8.4      | Internet Time   | 52 |
|    | 8.5      | ACCESS CONTROL  | 52 |
|    | 8.6      | UPDATE SOFTWARE | 54 |
|    | 8.7      | SAVE/REBOOT     | 55 |
| 9. | DEV      | ICE INFO        | 56 |
|    | 9.1      | SUMMARY         | 56 |
|    | 9.2      | WAN             | 56 |
|    | 9.3      | STATISTICS      | 56 |
|    | 9.4      | ROUTE           | 59 |
|    | 9.5      | ARP             | 59 |

# 1. Introduction

Congratulations on becoming the owner of AG10W 4-port ADSL AP router. You will now be able to access the Internet using your high-speed ADSL connection. AG10W has the following major features.

#### 1.1 Features

- Built-in ADSL modem for high speed Internet access
- Network Address Translation (NAT) and IP filtering functions to provide network sharing and firewall protection for your computers
- 4-port switch to build your own local network
- Easy configuration via a web browser
- IEEE 802.11g 54Mbps Access Point

This User's Manual will guide you to install and configure your AG10W.

## 1.2 System Requirements

Before installing your AG10W, make sure that you have the following:

- ADSL service up and running on your telephone line, with at least one public Internet address for your LAN
- One or more computers each containing an Ethernet 10Base-T/100Base-T network interface card (NIC) or wireless network adapter.

For system configuration, use the supplied web-based program.

**Note**: Make sure that your computer has a web browser such as Internet Explorer v5.0 or later, or Netscape v4.7 or later.

# 2. Installation

In addition to this document, your AG10W should arrive with the following:

- One standalone desktop AG10W
- One power adapter and power cord
- One Ethernet cable with RJ-45 connector
- One telephone cable with RJ-11 connector

## Front Panel

The front panel LEDs indicate the status of the unit.

| Label  | Color | Function                                                |
|--------|-------|---------------------------------------------------------|
| PWR    | Green | On: Power on<br>Off: Power off                          |
| LAN1~4 | Green | On: LAN link established and active<br>Off: No LAN link |
|        |       | Flashes during data transfer                            |
| DSL    | Green | Flashes during the training mode.                       |
|        |       | On: ADSL link established and active                    |
| Tx/Rx  | Green | On: Router is active                                    |
|        |       | Flashes during data transfer through ADSL line          |
| WLAN   | Green | On: WLAN enabled<br>Off: WLAN disabled                  |
|        |       | Flashes during data transfer                            |

#### Rear Panel

The connectors located at the rear panel have the following functions.

| Interface          | Function                                                                                            |
|--------------------|----------------------------------------------------------------------------------------------------|
| Botton             | Power switch on/off                                                                                 |
| Power (SNG 1- tec) | Connects to the power adapter cable                                                                 |
| Reset              | Resets unit's configuration to factory default                                                      |
| LAN1~4             | RJ-45 connector: Connects AG10W to your PC's Ethernet port, or to the uplink port on your LAN's hub |
| ADSL               | RJ-11 connector: Connects AG10W to ADSL line                                                        |

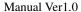

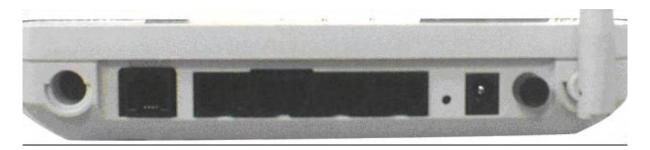

Figure 1. Rear view of AG10W

#### Connecting the Hardware

Connect AG10W to the phone jack, the power outlet, and your computer or network.

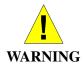

**Before you begin, turn the power off for all devices.** These include your computer(s), your LAN hub/switch (if applicable), and AG10W.

# Step 1. Connect the ADSL cable and optional telephone

Connect one end of the phone cable to the RJ-11 connector on the rear panel of AG10W. Connect the other end to the ADSL outlet provided by your service provider (normally MODEM port of the attached splitter).

#### Step 2. Connect the Ethernet cable

Connect one end of the Ethernet cable to the one of the four RJ-45 connectors on the rear panel of AG10W and connect the other end to your PC's network adaptor (NIC). If you are connecting a LAN to AG10W, attach one end of the Ethernet cable to a regular hub port and the other end to the LAN port on AG10W.

#### Step 3. Attach the power connector

Connect the AC power adapter to the power connector on AG10W and plug in the adapter to a wall outlet or power extension.

# Step 4. Turn on AG10W and power up your systems

Press the Power switch on the back panel of AG10W to the ON (Low) position. Turn on and boot up your computer(s) and any LAN devices such as hubs or switches.

# Step 5. Configure AG10W through the WEB interface

Please refer to chapter 3.

# Step 6. Save the configurations and Reboot

Save the changes you made on AG10W.

# 3. Configuration

# 3.1 Setup

- Connect AG10W and PC with an RJ-45 Ethernet cable.
- Turn on AG10W.
- The default IP address of AG10W is 192.168.1.1.

#### 3.2 Establish The Connection

- Enter the IP address (default: 192.168.1.1) of AG10W in the address line of Web Browser
- A Dialogue Box will pop up to request the user to login. (Figure 1)

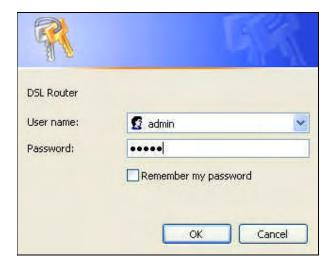

Figure 2. Authentication

- Please enter the management username/password into the fields then click on the
   OK button (default username/password is admin/admin).
- If the authentication is valid, the home page "Device Info Summary" will be displayed on the screen. (**Figure 3**)

| Device Info<br>Summary<br>WAN | Device Info  This information reflects the current s | tatus of your DSL conn |
|-------------------------------|------------------------------------------------------|------------------------|
| Statistics                    | Line Rate - Upstream (Kbps):                         | 800                    |
| Route                         | Line Rate - Downstream (Kbps):                       | 7680                   |
| Advanced Setup                | Software Version:                                    | 2.14L.02DT.a0_23e3     |
| Wireless                      | LAN IP Address:                                      | 192.168.1.1            |
| Diagnostics                   | Default Gateway:                                     | 10.0.0.1               |
| Management                    | Primary DNS Server:                                  | 172.24.16,254          |
|                               | Secondary DNS Server:                                | 172.24.16.254          |

Manual Ver1.0

Figure 3. AG10W Home Page

# 4. Quick Setup

The system administrator can configure AG10W remotely or locally via a Web Browser. Network configuration needs to be planned and decided before starting the configuration procedure.

Quick Setup allows system administrator to select the appropriate operation mode and configure the corresponding settings step by step to create a connection. The following five operation modes are supported:

- PPP over Ethernet (PPPoE)
- IP over ATM (IPoA)
- Bridging
- MAC Encapsulation Routing (MER)
- PPP over ATM (PPPoA)

# 4.1 PPP over Ethernet (PPPoE) Configuration

Click on "Quick Setup" in the left frame, and follow the steps below to create a PPP over Ethernet (PPPoE) connection.

#### **4.1.1** ATM PVC Configuration

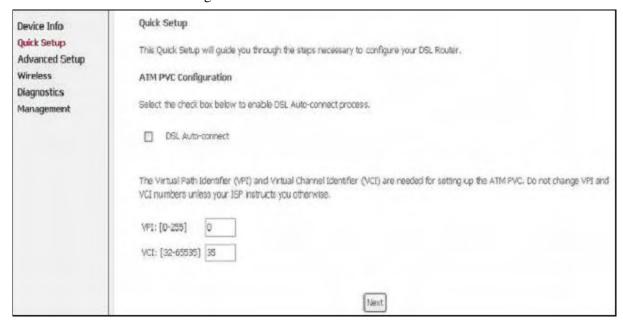

Figure 4. Quick Setup – ATM PVC Configuration

Enter the VPI/VCI values. Please contact you ISP for the information.

Click on "Next" to go to next step.

# **4.1.2** Connection Type and Encapsulation Mode

| Device Info                   | Connection Type                                                                                                    |  |  |  |  |  |
|-------------------------------|----------------------------------------------------------------------------------------------------|--|--|--|--|--|
| Quick Setup<br>Advanced Setup | Select the type of network protocol and encapsulation mode over the ATM PVC that your ISP has instructed you to use. |  |  |  |  |  |
| Wireless                      | O PPP over ATM (PPPoA)                                                                                               |  |  |  |  |  |
| Diagnostics                   | PPP over Ethernet (PPPoE)                                                                                            |  |  |  |  |  |
| Management                    | MAC Encapsulation Routing (MER)                                                                                      |  |  |  |  |  |
|                               | O IP over ATM (IPoA)                                                                                                 |  |  |  |  |  |
|                               | O Bridging                                                                                                    |  |  |  |  |  |
|                               | Encapsulation Mode                                                                                                   |  |  |  |  |  |
|                               | LLC/SNAP-BRIDGING •                                                                                                  |  |  |  |  |  |
|                               |                                                                                                    |  |  |  |  |  |
|                               | Back Next                                                                                                    |  |  |  |  |  |

Figure 5. Quick Setup – Connection Type and Encapsulation Mode

Select "PPP over Ethernet (PPPoE)", and the "Encapsulation Mode". Please contact you ISP for the information.

Click on "Next" to go to next step.

#### **4.1.3** PPP Username and Password

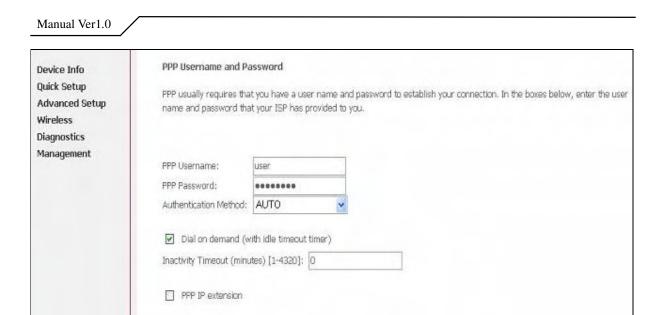

Figure 6. Quick Setup – PPP Username and Password

Back Next

Enter "PPP Username", "PPP Password", and select "Authentication Method" (AUTO/PAP/CHAP). Please contact you ISP for the information.

The "Dial on demand" function, if checked, will tear down the PPP link automatically when there is no outgoing packet for the programmed period of time that is set below.

AG10W activates PPPoE connection automatically when user wants to access Internet and there is no active PPPoE connection.

The users are able to assign some specific ATM PVC(s) to run PPPoE, if AG10W has multiple ATM PVC connections.

The "PPP IP extension" is a special feature provided by some ISPs. Unless your service provider specifically requires this setup, do not select it.

Click on "Next" to go to next step.

#### 4.1.4 IGMP Multicast, WAN service, and QoS

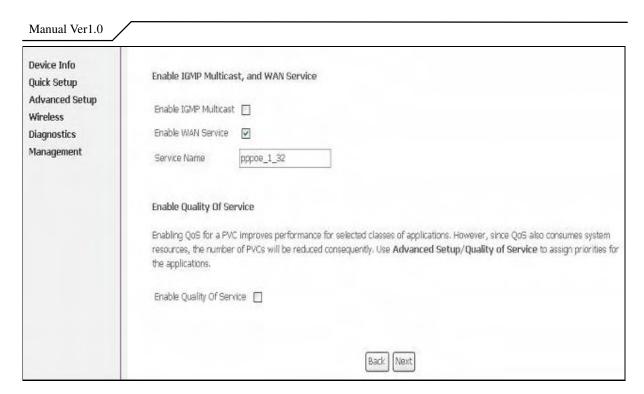

Figure 7. Quick Setup - IGMP Multicast, WAN service, and QoS

Check to Disable/Enable IGMP Multicast, WAN Service, and QoS.

Go to "Advanced Setup" > "Quality of Service" to assign priorities for the application. Click on "Next" to go to next step.

#### **4.1.5** Device Setup

| Device Info<br>Quick Setup | Device Setup                                                           |        |                      |                            |  |  |  |  |
|----------------------------|------------------------------------------------------------------------|--------|----------------------|----------------------------|--|--|--|--|
| Advanced Setup             | Configure the DSL Router IP Address and Subnet Mask for LAN interface. |        |                      |                            |  |  |  |  |
| Wireless                   | IP Address:                                                            | 192.   | 168.1.1              |                            |  |  |  |  |
| Diagnostics<br>Management  | Subnet Mask:                                                           | 255.   | 255.255.0            |                            |  |  |  |  |
|                            | Disable DHCP Server     Enable DHCP Server                             |        |                      |                            |  |  |  |  |
|                            | Start IP Ado                                                           | lress: | 192,168.1.2          |                            |  |  |  |  |
|                            | End IP Addr                                                            | ess:   | 192-168-1-254        |                            |  |  |  |  |
|                            | Leased Time (hour): 24                                                 |        |                      |                            |  |  |  |  |
|                            | □Configure the                                                         | secono | d IP Address and Sub | net Mask for LAN interface |  |  |  |  |
|                            |                                                                        |        |                      | Back Next                  |  |  |  |  |

Figure 8. Quick Setup – Device Setup

Enter IP (LAN IP) and Subnet Mask.

Select to Disable/Enable DHCP Server, use DHCP Server Relay, and configure related settings for that mode.

AG10W will assign IP address, subnet mask, Default gateway IP address and DNS server IP address to host PCs which connect to its LAN.

Select "Configure the second IP Address and Subnet Mask for LAN interface" and configure if second IP Address is used.

Note: Network Address Translation function (NAT) is default enabled and is not showing on the page to prevent it from being disabled.

Click on "Next" to go to next step.

#### **4.1.6** Wireless Setup

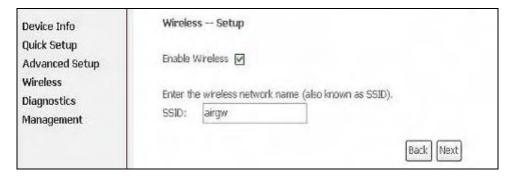

Figure 9. Quick Setup - Wireless Setup

Check "Enable Wireless" to enable wireless radio; or uncheck to disable.

"SSID" is the network name shared among all devices in a wireless network. It is case-sensitive and must not exceed 32 alphanumeric characters.

Click on "Next" to go to next step.

#### **4.1.7** WAN Setup – Summary

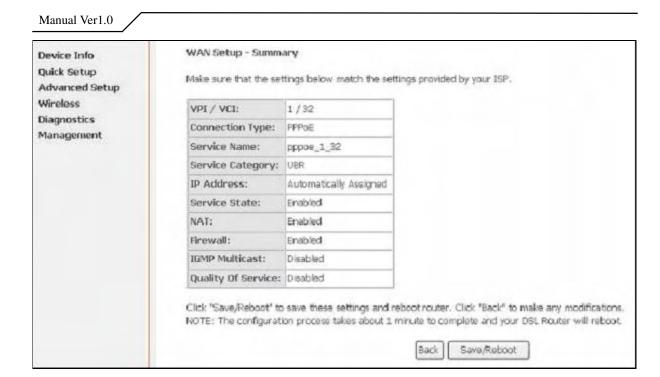

Figure 10. Quick Setup – WAN Setup – Summary

The last page displays a summary of previous settings. Make sure that the configurations match the settings provided by ISP, and then click on "Save/Reboot" button to complete the configuration procedure.

## 4.2 IP over ATM (IPoA) Configuration

Click on "Quick Setup" in the left frame, and follow the steps below to create an IP over ATM (Routed) connection.

## 4.2.1 ATM PVC Configuration

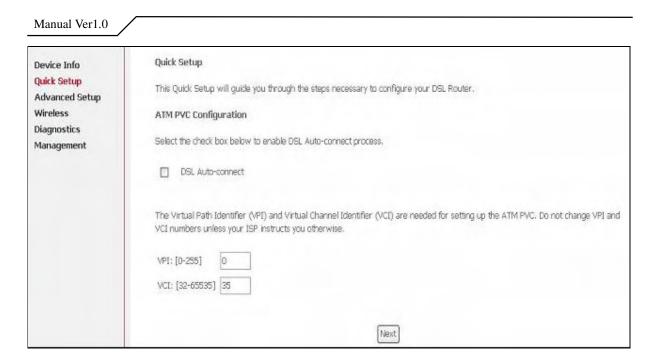

Figure 11. Quick Setup – ATM PVC Configuration

Enter the VPI/VCI values. Please contact you ISP for the information. Click on "Next" to go to next step.

#### **4.2.2** Connection Type

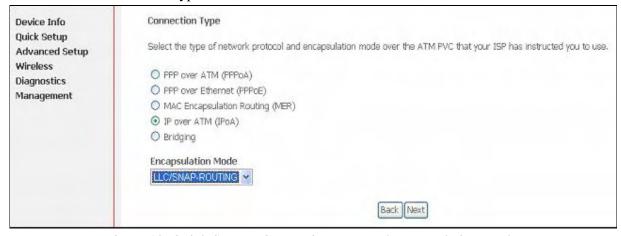

Figure 12. Quick Setup – Connection Type and Encapsulation Mode

Select "IP over ATM (IPoA)", and the "Encapsulation Mode". Please contact you ISP for the information.

Click on "Next" to go to next step.

## **4.2.3** WAN IP Settings

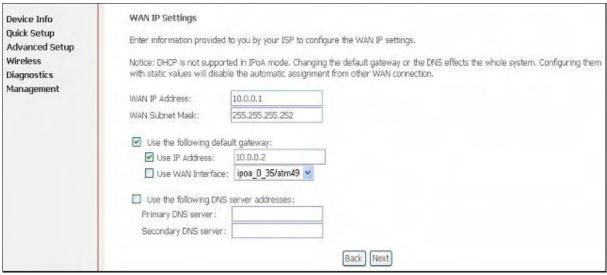

Figure 13. Quick Setup- WAN IP Settings

WAN IP/Subnet Mask, default gateway, and DNS server settings. Please contact your ISP for the information.

Click on "Next" to go to next step.

#### 4.2.4 NAT, IGMP Multicast, WAN Service, and QoS

| Device Info<br>Quick Setup<br>Advanced Setup<br>Wireless | Network Address Translation Settings  Network Address Translation (NAT) allows you to share one Wide Area Network (WAN) IP address for multiple computers on your Local Area Network (LAN).  Enable NAT                                                                       |  |  |  |  |  |
|----------------------------------------------------------|----------------------------------------------------------------------------------------------------|--|--|--|--|--|
| Diagnostics<br>Management                                | Enable Firewall                                                                                                    |  |  |  |  |  |
| **                                                       | Enable IGMP Multicast, and WAN Service                                                                                                    |  |  |  |  |  |
|                                                          | Enable IGMP Multicast                                                                                                    |  |  |  |  |  |
|                                                          | Enable WAN Service 🔽                                                                                                    |  |  |  |  |  |
|                                                          | Service Name: ipoa_0_35                                                                                                    |  |  |  |  |  |
|                                                          | Enable Quality Of Service                                                                                                    |  |  |  |  |  |
|                                                          | Enabling QoS for a PVC improves performance for selected classes of applications. However, since QoS also consumes system resources, the number of PVCs will be reduced consequently. Use <b>Advanced Setup/Quality of Service</b> to assign priorities for the applications. |  |  |  |  |  |
|                                                          | Enable Quality Of Service                                                                                                    |  |  |  |  |  |
|                                                          | [Back] [Next]                                                                                                    |  |  |  |  |  |

Figure 14. Quick Setup – IPoA – NAT, IGMP Multicast, WAN service, and QoS

Check to Enable/Disable NAT and Firewall functions.

Go to "Advanced Setup" > "Firewall" to assign filter rules.

Check to Enable/Disable IGMP Multicast, WAN Service, and QoS.

Go to "Advanced Setup" > "Quality of Service" to assign priorities for the application.

Click on "Next" to go to next step.

#### **4.2.5** Device Setup

| Device Info<br>Quick Setup<br>Advanced Setup | Device Setup  Configure the DS        | SL Router 1                             | P Address and Su             | bnet Mask   | for LAN into | erface. |  |  |
|----------------------------------------------|---------------------------------------|-----------------------------------------|------------------------------|-------------|--------------|---------|--|--|
| Wireless<br>Diagnostics<br>Management        | IP Address:<br>Subnet Mask:           | 100000000000000000000000000000000000000 | .168.1.1                     |             |              |         |  |  |
|                                              | O Disable DHO Enable DHO Start IP Ado | P Server                                | 192.168.1.2                  |             |              |         |  |  |
|                                              | End IP Addr<br>Leased Tim             | ess:                                    | 192.168.1.254                |             |              |         |  |  |
|                                              | □ Configure the                       | second IF                               | <sup>o</sup> Address and Sul | onet Mask ( | for LAN inte | rface   |  |  |
|                                              |                                       |                                         |                              |             | Back         | Next    |  |  |

Figure 15. Quick Setup – Device Setup

Enter IP (LAN IP) Address and Subnet Mask to AG10W.

Select to Disable/Enable DHCP Server, use DHCP Server Relay, and configure related settings for that mode.

Select "Configure the second IP Address and Subnet Mask for LAN interface" and configure if second IP Address is used.

Click on "Next" to go to next step.

#### 4.2.6 Wireless Setup

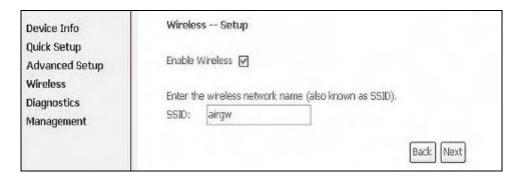

Figure 16. Quick Setup – Wireless Setup

Check "Enable Wireless" to enable wireless radio; or uncheck to disable.

"SSID" is the network name shared among all devices in a wireless network. It is case-sensitive and must not exceed 32 alphanumeric characters.

Click on "Next" to go to next step.

#### **4.2.7** WAN Setup – Summary

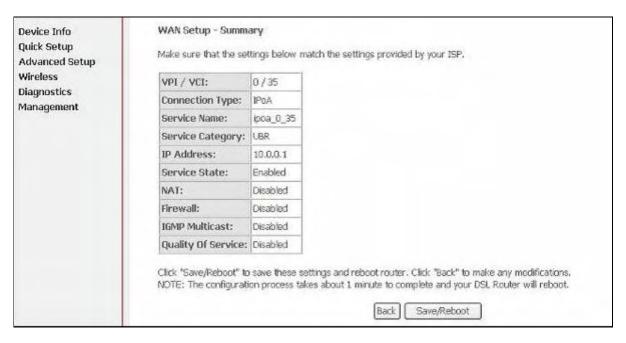

Figure 17. Quick Setup – WAN Setup – Summary

The last page gives a summary of previous steps. Make sure that the settings match the settings provided by ISP, and then click on "Save/Reboot" button to

complete the configuration procedure.

# 4.3 Bridge Configuration

Click on "Quick Setup" in the left frame, and follow the steps below to create a Bridging connection.

#### 4.3.1 ATM PVC Configuration

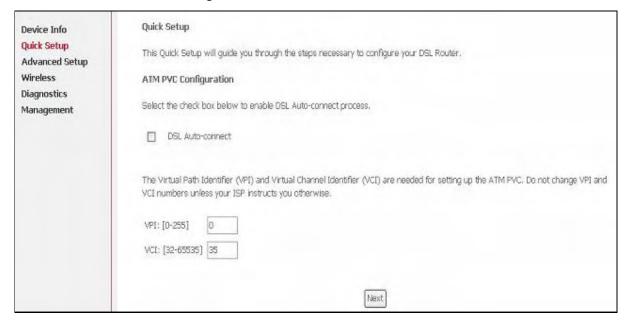

Figure 18. Quick Setup – ATM PVC Configuration

Enter the VPI/VCI values. Please contact you ISP for the information. Click on "Next" to go to next step.

## **4.3.2** Connection Type

#### Manual Ver1.0 Connection Type Device Info Advanced Setup Select the type of network protocol and encapsulation mode over the ATM PVC that your ISP has instructed you to use. WAN LAN O PPP over ATM (PPPoA) NAT O PPP over Ethernet (PPPoE) Firewall O MAC Encapsulation Routing (MER) Quality of Service O IP over ATM (IPoA) Routing Bridging DNS DSL **Encapsulation Mode** Wireless LLC/SNAP-BRIDGING Diagnostics Management Back Next

Figure 19. Quick Setup – Connection Type and Encapsulation Mode

Select "Bridging", and the "Encapsulation Mode". Please contact you ISP for the information.

Click on "Next" to go to next step.

#### 4.3.3 WAN Service

| Device Info<br>Qulck Setup<br>Advanced Setup<br>Wireless<br>Diagnostics<br>Management | Unselect the check box below to disable this WAN service  Enable Bridge Service:   Service Name:   Er_0_35                                                                                                    |  |
|---------------------------------------------------------------------------------------|----------------------------------------------------------------------------------------------------|--|
|                                                                                       | Enable Quality Of Service  Enabling QoS for a PVC improves performance for selected classes of applications. However, since QoS also consumes system resources, the number of PVCs will be reduced consequently. Use Advanced Setup/Quality of Service to assign priorities the applications.  Enable Quality Of Service |  |
|                                                                                       | Back Next                                                                                                    |  |

Figure 20. Quick Setup – WAN Service

Give a service name and check the box to enable this WAN service.

Check to Enable/Disable QoS.

Go to "Advanced Setup" > "Quality of Service" to assign priority for the application.

Click on "Next" to go to next step.

#### 4.3.4 Device Setup

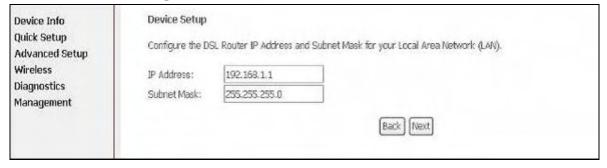

Figure 21. Quick Setup – Device Setup

Type LAN IP Address and Subnet Mask.

Click on "Next" to go to next step.

#### 4.3.5 Wireless Setup

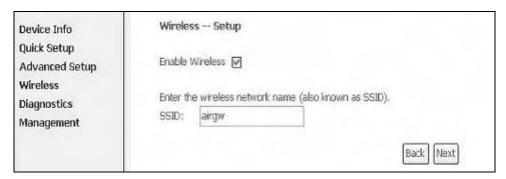

Figure 22. Quick Setup – Wireless Setup

Check "Enable Wireless" to enable wireless radio; or uncheck to disable.

"SSID" is the network name shared among all devices in a wireless network. It is case-sensitive and must not exceed 32 alphanumeric characters.

Click on "Next" to go to next step.

#### **4.3.6** WAN Setup – Summary

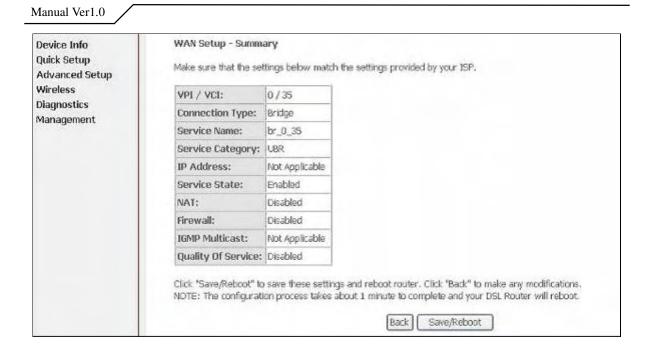

Figure 23. Quick Setup – WAN Setup – Summary

The last page gives a summary of previous steps. Make sure that the settings match the settings provided by ISP, and then click on "Save/Reboot" button to complete the configuration procedure.

#### 4.4 MAC Encapsulation Routing (MER) Configuration

Configuration of MER is similar to IPoA. Select "MAC Encapsulation Routing (MER)" in "Connection Type". For other configuration, please refer to IPoA settings (section **4.2**).

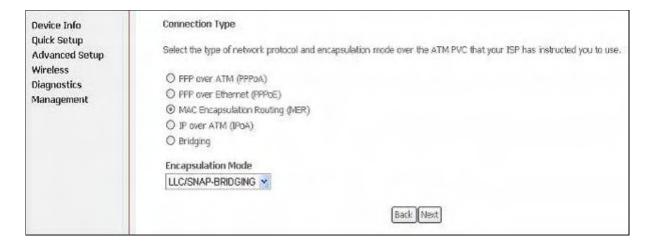

Figure 24. Quick Setup – Connection Type and Encapsulation Mode

## 4.5 PPP over ATM (PPPoA) Configuration

Configuration of PPPoA is similar to PPPoE. Select "PPP over ATM (PPPoA)" in "Connection Type". For other configuration, please refer to PPPoE settings (section **4.1**).

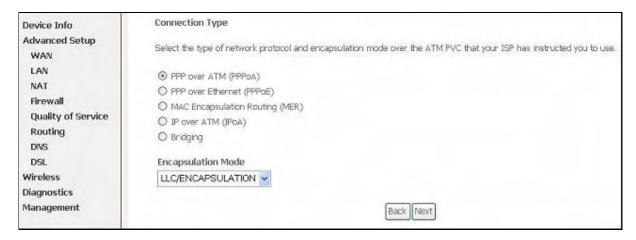

Figure 25. Quick Setup – Connection Type and Encapsulation Mode

# 5. Advanced Setup

Advanced Setup allows system administrator to configure the following topics:

- WAN
- LAN
- NAT
- Firewall
- Quality of Service
- Routing
- DNS
- DSL

#### **5.1** WAN

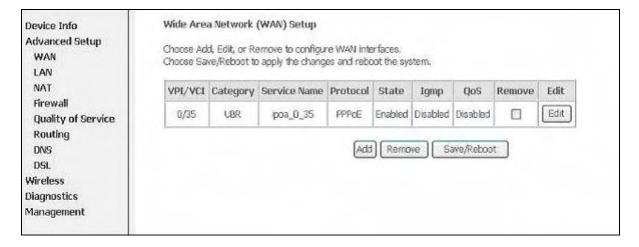

Figure 27. Advanced Setup – WAN

This page shows the current existing WAN interfaces in the system. User can choose Add, Edit, or Remove to configure WAN interfaces. For detail about Add and Edit procedure, please refer to *4. Quick Setup*.

#### **5.2** LAN

Please refer to 4.1.5.

#### **5.3** NAT

Three functions are supported in NAT: Virtual Servers, Port Triggering, and DMZ Host.

#### **5.3.1** Virtual Servers

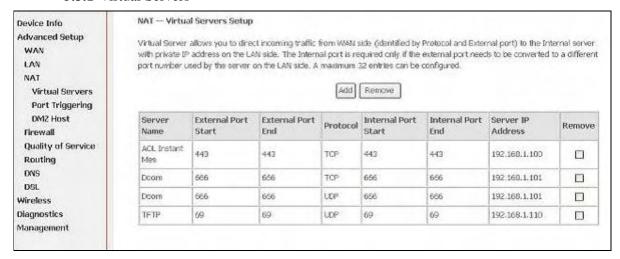

Figure 28. Advanced Setup – NAT

Virtual Server allows you to direct incoming traffic from WAN side (identified by Protocol and External port) to the Internal server with private IP address on the LAN side. The Internal port is required only if the external port needs to be converted to a different port number used by the server on the LAN side. Maximum 32 entries can be configured.

Click on "Add" to enter configuration page to add your own rule(s). Some common used servers (Web, FTP, Mail, ...etc.) are pre-defined in AG10W. User can simply select the desired server from the pull-down menu and assign the IP address of the local PC.

To delete the configured rule(s), check the "Remove" box of the specific rule(s) and click on "Remove".

Figure 29. Advanced Setup – NAT – Virtual Servers

TCP

TCP

TCP

#### **5.3.2** Port Triggering

1731

1731

Some applications require that specific ports in the Router's firewall be opened for access by the remote parties. Port Trigger dynamically opens up the "Open Ports" in the firewall when an application on the LAN initiates a TCP/UDP connection to a remote party using the "Triggering Ports". The Router allows the remote party from the WAN side to establish new connections back to the application on the LAN side using the "Open Ports". A maximum 32 entries can be configured.

v 1731

\*

1731

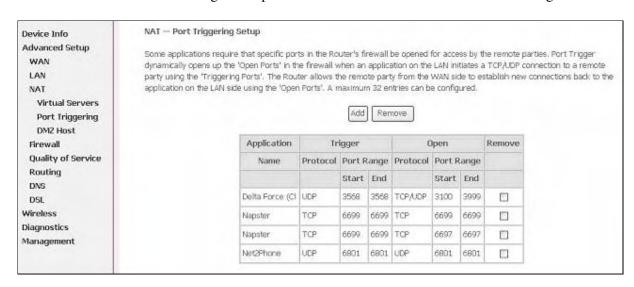

Figure 30. Advanced Setup – NAT – Port Triggering

Click on "Add" to enter configuration page to add your own rule(s). Some applications such as games, video conferencing, remote access applications and others require that specific ports in the Router's firewall be opened for access by the applications. You can configure the port settings from this screen by selecting an existing application or creating your own (Custom application) and click "Save/Apply" to add it.

To delete the configured rule(s), check the "Remove" box of the specific rule(s) and click on "Remove".

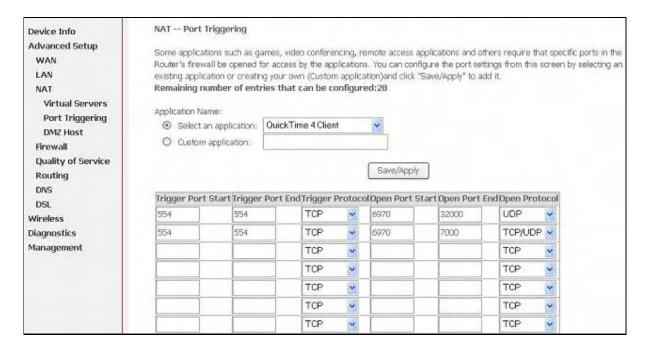

Figure 31. Advanced Setup – NAT – Add Port Triggering

#### 5.3.3 DMZ Host

The DSL router will forward IP packets from the WAN that do not belong to any of the applications configured in the Virtual Servers table to the DMZ host computer.

Enter the computer's IP address and click "Apply" to activate the DMZ host. Clear the IP address field and click "Apply" to deactivate the DMZ host.

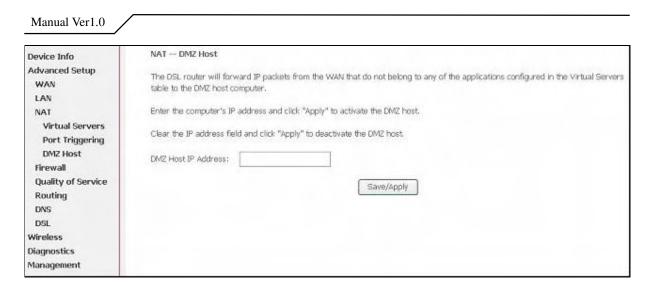

Figure 32. Advanced Setup – NAT – DMZ Host

#### 5.4 Firewall

Two functions are supported in Firewall: Outgoing IP Filtering and MAC Filtering.

## **5.4.1** Firewall – Outgoing IP Filtering

By default, all outgoing IP traffic from LAN is allowed, but some IP traffic can be BLOCKED by setting up filters. Choose "Add" to configure outgoing IP filters. To remove, check the item and click "Remove".

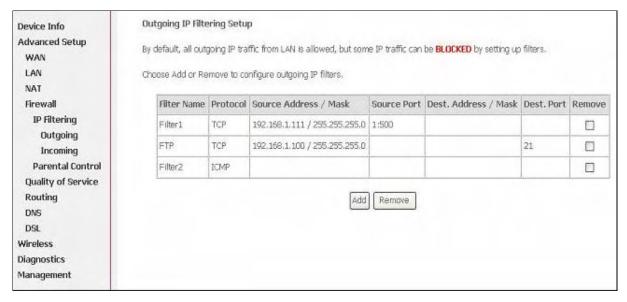

Figure 33. Advanced Setup – Firewall – Outgoing IP Filtering

The screen allows you to create a filter rule to identify outgoing IP traffic by

specifying a new filter name and at least one of the conditions below. All of the specified conditions in this filter rule must be satisfied for the rule to take effect. Click "Save/Apply" to save and activate the filter. **Figure 34** shows the configuration that prevents a local PC (IP address: 192.168.1.100) from surfing the Internet.

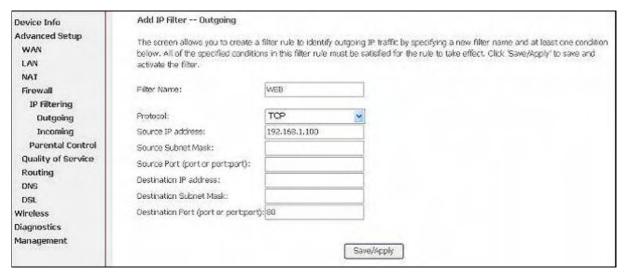

Figure 34. Advanced Setup – Firewall – Add new Outgoing IP Filter

#### **5.4.2** Firewall – Incoming IP Filtering

By default, all incoming IP traffic from the WAN is blocked when the firewall is enabled. However, some IP traffic can be ACCEPTED by setting up filters. Choose "Add" to configure incoming IP filters. To remove, check the item and click "Remove".

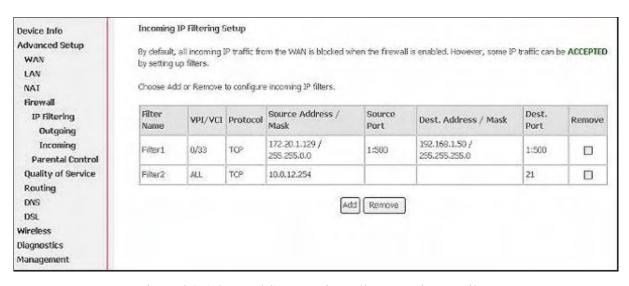

Figure 35. Advanced Setup – Firewall – Incoming IP Filter

The screen allows you to create a filter rule to identify incoming IP traffic by specifying a new filter name and at least one of the conditions below. All of the specified conditions in this filter rule must be satisfied for the rule to take effect. Click "Save/Apply" to save and activate the filter. **Figure 36** shows the configuration that allows a remote PC (IP address: 10.0.12.254) to access the local FTP server.

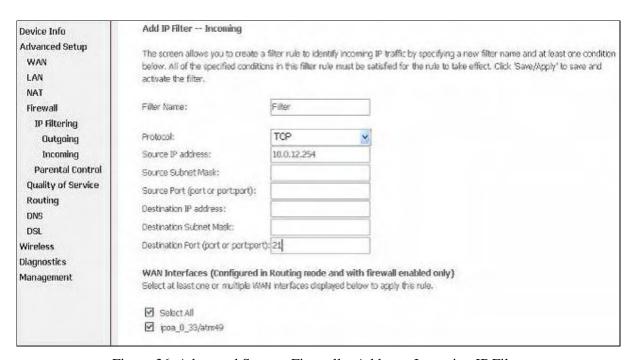

Figure 36. Advanced Setup – Firewall – Add new Incoming IP Filter

#### **5.4.3** Firewall – Parental Control

Parental Control allows user to create time of day restriction to a special LAN device connected to the Router. Click "Add" to configure restriction rules. To remove, check the item and click "Remove". Up to 16 entries can be configured and used.

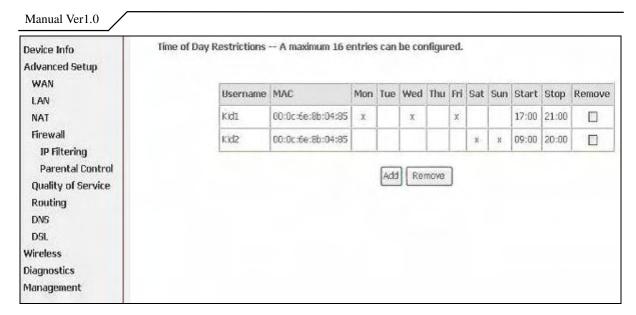

Figure 37. Advanced Setup – Firewall – Parental Control

The MAC Address of the "Browser" automatically displays the MAC address of the LAN device where the browser is running. To restrict other LAN device, click the "Other MAC Address" button and enter the MAC address of the other LAN device. To find out the MAC address of a Windows-based PC, go to command window and type "ipconfig/all". Click "Save/Apply" to save and activate the restriction rule.

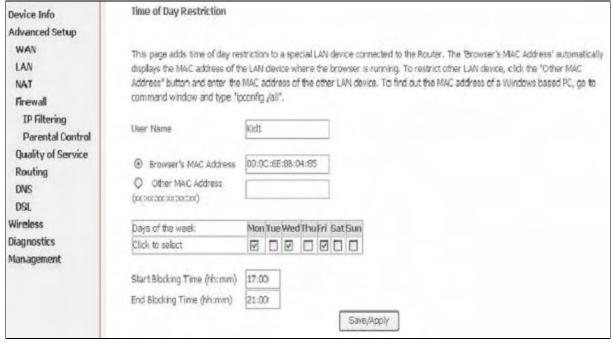

Figure 38. Advanced Setup – Firewall – Add new Parental Control

#### 5.5 Quality of Service

Quality of Service (QoS) (including IP Precedence, IP TOS and IEEE 802.1P) refers to a combination of mechanisms that jointly provide a specific quality level to application traffic crossing a network or multiple, disparate networks.

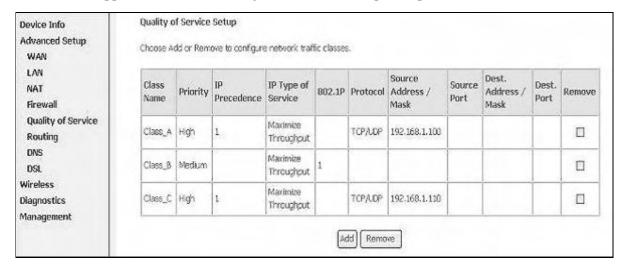

Figure 39. Advanced Setup – Quality of Service

Click on "Add" to create a class to identify the IP traffic by specifying at least one condition below. If multiple conditions are specified, all of them take effect.

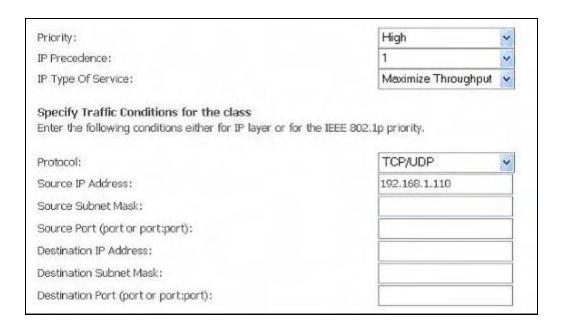

Figure 40. Advanced Setup – Add new QoS rule

## 5.6 Routing

There are three routing information related settings.

#### **5.6.1** Routing – Default Gateway

If "Enable Automatic Assigned Default Gateway" checkbox is selected, AG10W will accept the first received default gateway assignment from one of the PPPoA, PPPoE or MER/DHCP enabled PVC(s). If the checkbox is not selected, enter the static default gateway AND/OR a WAN interface. Click "Apply" button to save it.

NOTE: If changing the "Enable Automatic Assigned Default Gateway" from unselected to selected, You must reboot AG10W to activate the automatic assigned default gateway.

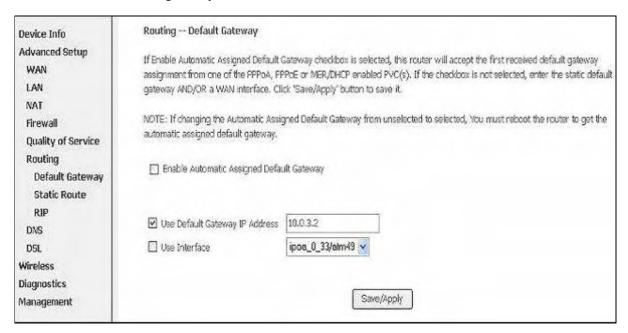

Figure 41. Advanced Setup – Routing – Default Gateway

#### **5.6.2** Routing – Static Route

Click on "Add" to create a new Static Route. Up to 32 entries can be configured.

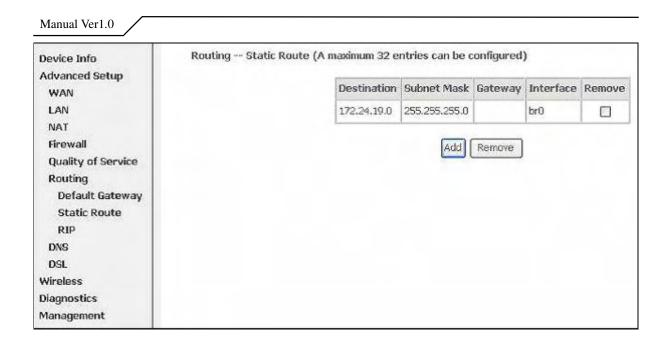

Figure 42. Advanced Setup – Routing – Static Route

Enter the destination network address, subnet mask, gateway AND/OR available WAN interface, then click "Apply" to add the entry to the routing table.

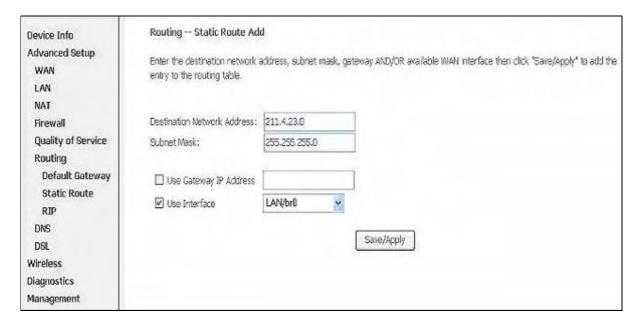

Figure 43. Advanced Setup – Routing – Add new Static Route

#### **5.6.3** Routing – RIP

The Routing Information Protocol (RIP) is designed for exchanging routing information within a small to medium-size Internetwork.

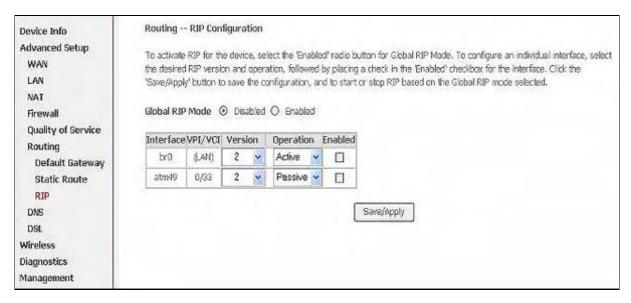

Figure 44. Advanced Setup – Routing – RIP

To configure an individual interface, select the desired RIP version and operation:

**RIP Version 1**: Class-based IP network.

RIP Version 2: Classless IP network.

**Operation Active**: Broadcast and listen to other RIP enabled devices.

**Operation Passive**: Listen only.

Placing a check in the "Enabled" checkbox for the interface to complete the configuration. Click the "Apply" button to save the configuration. To start/stop RIP for AG10W, select the "Enabled/Disabled" radio button for Global RIP Mode.

#### **5.7 DNS**

5.7.1 DNS Server

#### Manual Ver1.0 DNS Server Configuration Device Info Advanced Setup If 'Enable Automatic Assigned DNS' checkbox is selected, this router will accept the first received DNS assignment from one of the WAN PPPoA, PPPcE or MER/DHCP enabled PVC(s) during the connection establishment. If the checkbox is not selected, enter the primary LAN and optional secondary DNS server IP addresses. Click 'Save' button to save the new configuration. You must reboot the router to make the new configuration effective. NAT Firewall Enable Automatic Assigned DNS Quality of Service Routing DNS Primary DNS server: **DNS Server** Secondary DNS server Dynamic DNS DSL Wireless Save Diagnostics Management

Figure 45. Advanced Setup – DNS Server

If "Enable Automatic Assigned DNS" checkbox is selected, AG10W will accept the first received DNS assignment from one of the PPPoA, PPPoE or MER/DHCP enabled PVC(s) during the connection establishment. If the checkbox is not selected, enter the primary and optional secondary DNS server IP addresses. Click "Apply" button to save it.

NOTE: If changing from unselected "Enable Automatic Assigned DNS" to selected, you must reboot AG10W to get the automatic assigned DNS addresses.

#### 5.7.2 Dynamic DNS

The Dynamic DNS service allows you to alias a dynamic IP address to a static hostname in any of the domains. This function allows your AG10W to be more easily accessible from various locations of the Internet.

Choose "Add" to configure Dynamic DNS.

Before you proceed, please visit one of these two website to apply your own Dynamic DNS service: <a href="www.dnadns.org">www.dnadns.org</a> or <a href="www.tzo.com">www.tzo.com</a>.

To remove, check the item and click "Remove"

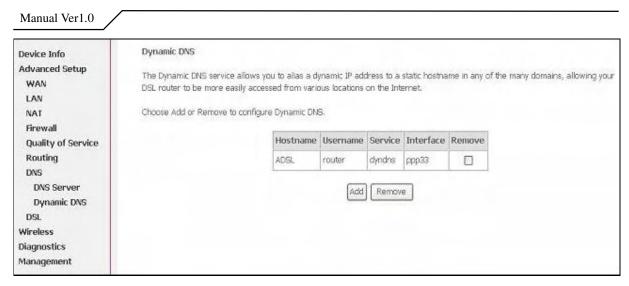

Figure 46. Advanced Setup – DNS – Dynamic DNS

Select your Dynamic DNS service provider from 'D-DNS provider', and enter your registration information. Click "Save/Apply" to save the configuration.

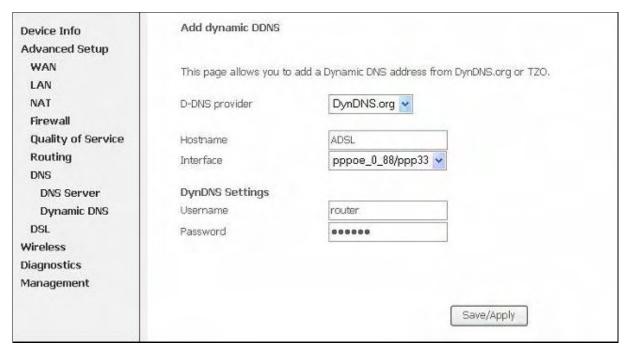

Figure 47. Advanced Setup – DNS – Add Dynamic DNS

# 6. Wireless Setup

# 6.1 Basic

This page allows you to configure basic features of the wireless LAN interface. You can enable or disable the wireless LAN interface, hide the network from active scans (no broadcasting of your network name), set the wireless network name (also known as SSID, default: airgw), and restrict the channels based on nation's requirements. Click "Save/Apply" to save the configurations.

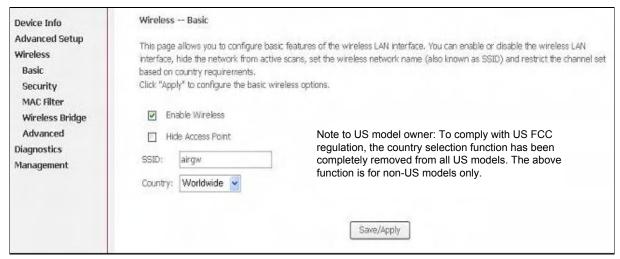

Figure 48. Wireless Setup – Basic

# 6.2 Security

Four types of wireless security are provided: Shared (WEP), 802.1x, WPA/WPA2, and WPA/WPA2-PSK.

#### **6.2.1** WEP

WEP (Wired Equivalent Privacy) provides security by encrypting data over radio waves when data is transmitted from one end point to another. WEP is the weakest security method but the easiest one to configure. To enable WEP, select the following items step by step:

Network Authentication: Shared

Data Encryption: Enabled

Encryption Strength: 128-bit (recommended for better security) or 64-bit

Click "Set Encryption Key" to enter your WEP keys.

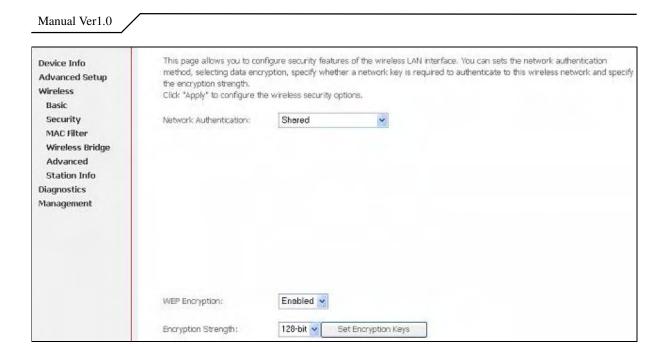

Figure 49. Wireless Setup – Security – WEP

Four keys for both encryption strengths can be stored here. Enter 13 ASCII characters or 26 hexadecimal digits for 128-bit encryption keys. Enter 5 ASCII characters or 10 hexadecimal digits for 64-bit encryption keys. Select which key  $(1 \sim 4)$  to use from "Current Network Key". Click "Save/Apply" to save the configuration.

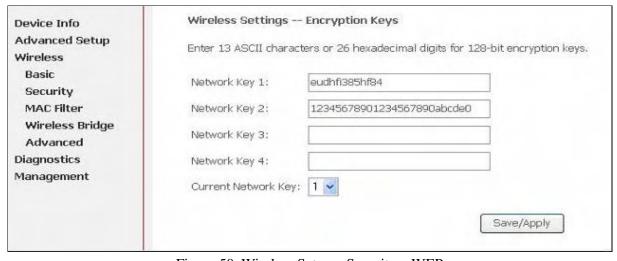

Figure 50. Wireless Setup – Security – WEP

#### **6.2.2** 802.1X

802.1X addresses the WEP weakness by adding user authentication, via RADIUS server. So you need to have your RADIUS server up and running before using 802.1X. To enable 802.1X, select "802.1X" in "Network Authentication". Enter your RADIUS server IP address, port number (default: **1812**), and key. Follow section 6.2.1 to configure your WEP key and select "Save/Apply" to save your configuration.

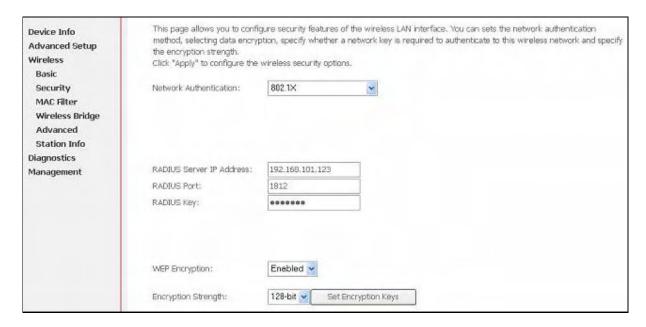

Figure 51. Wireless Setup – Security – 802.1X

#### **6.2.3** WPA/WPA2

WPA (Wi-Fi Protected Access) is the strongest wireless security provided by AG10W. Like 802.1X, WPA must co-work with RADIUS server as well. To enable WPA, select the following items step by step:

**Network Authentication:** WPA/WPA2

WPA Group Rekey Interval: in seconds. Default: 0 (no re-keying).

RADIUS Server IP Address/Port/Key: must match your RADIUS server.

**WPA Encryption**: TKIP ( select AES or TKIP+AES for WPA2).

Check your supplicant capability before you decide which one to use.

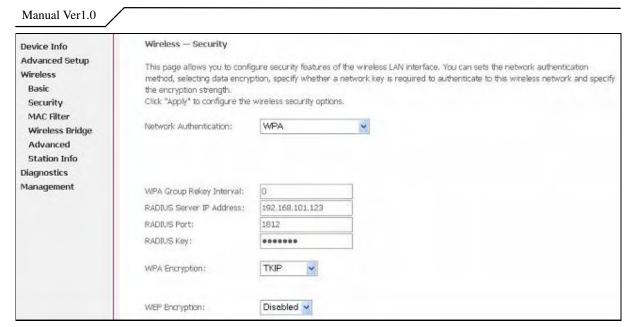

Figure 52. Wireless Setup – Security – WPA

#### **6.2.4** WPA/WPA2-PSK

WPA-PSK lets you take advantage of WPA without the hassle of setting up your own RADIUS server. To enable WPA-PSK, select "WPA-PSK" in "Network Authentication". Enter 8 to 63 ASCII codes or 64 hexadecimal (0~9, A~F) digits in "WPA Pre-Shared Key". Click "Save/Apply" to save the configuration.

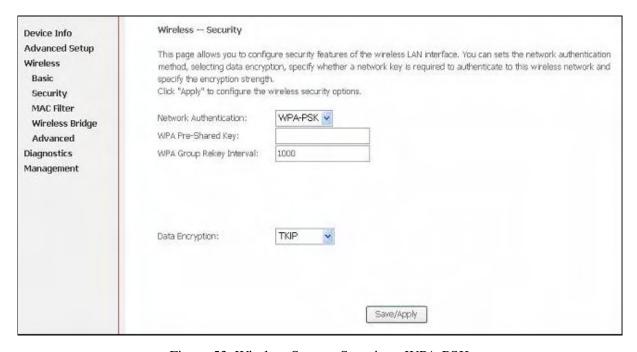

Figure 53. Wireless Setup – Security – WPA-PSK

#### 6.3 MAC Filter

Wireless MAC filter allows you to implement access control based on device's MAC address.

When you select "Allow" in "MAC Restrict Mode", only data from devices with matching MAC addresses in filter table can access AG10W. If you select "Deny" in "MAC Restrict Mode", every device can access AG10W except those which have matching MAC addresses in the filter table. To add filter entry, click on "Add" and enter the MAC address of AG10W. Click "Save/Apply" to save the configuration. To "delete" the entry, select the entry and click "Remove".

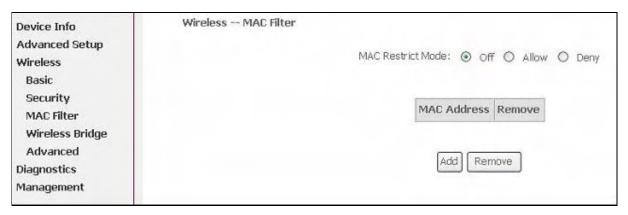

Figure 54. Wireless Setup – MAC Filter

# **6.4** Wireless Bridge

Wireless Bridge (also known as Wireless Distribution System) can bridge data between two APs, which is particularly useful while wired cabling is not available.

Note: only APs in same channel can be bridged.

AP Mode: Wireless Bridge- listens and answers other APs only

Access Point- Wireless Bridge also with AP functionality

Bridge Restrict: Disabled- any AP will be granted access

Enabled- only selected APs (Max. 4) with specified MAC address will be granted access

Enabled (Scan)- as above, but AG10W will scan available AP for you to select.

**Refresh:** re-scan the available AP

**Save/Apply**: save the configuration

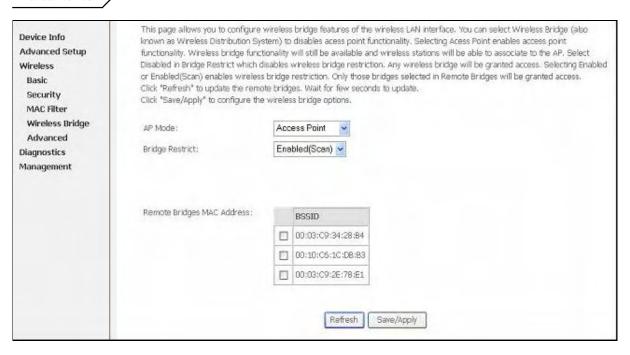

Figure 55. Wireless Setup – Wireless Bridge

#### 6.5 Advanced

In most cases, AG10W work well with wireless default settings. Modification is not recommended unless you are very familiar with these parameters.

**Channel**: Select the appropriate channel from the provided list to correspond with your network settings. All devices in your wireless network must use the same channel in order to function correctly. Default: 7.

**Rate:** The range is from 1 to 54Mbps. The data transmission rate should be set according to the speed of your wireless network. You can set one transmission speed, or keep the default setting "Auto" to have the router automatically detect the fastest possible data rate.

**Basic Rate Set:** Select the basic rate that wireless clients must support.

**Fragmentation:** This value should remain at its default setting of **2346**. The range is 256-2346 bytes. This value specifies the maximum packet size before data is fragmented into multiple packets. If you experience a high packet error rate, you may slightly lower the Fragmentation value. Setting the Fragmentation too low may result in poor network performance. Only slight adjustment of this value is recommended.

**RTS Threshold:** This value should remain at its default setting of **2347.** The range is 0-2347 bytes. Should you encounter inconsistent data flow, only

slight adjustment of this value is recommended. If a network packet is smaller than the preset RTS threshold size, the RTS/CTS mechanism will not be enabled. AG10W sends Request to Send (RTS) frames to a particular receiving station and negotiates the transmission of a data frame. After receiving an RTS, the wireless station responds with a Clear to Send (CTS) frame to acknowledge the right to begin transmission.

**DTIM Interval:** This value, between 1 and 255 milliseconds, indicates the interval of the Delivery Traffic Indication Message (DTIM). A DTIM interval is a countdown field which is used to inform clients about the next window for listening to broadcast and multicast messages. When AG10W has buffered broadcast or multicast for associated clients, it sends the next DTIM with a DTIM Interval value. Its clients hear the beacons and awaken to receive the broadcast and multicast message. Default: **3**.

**Beacon Interval:** Enter a value between 1 and 65535 milliseconds. The Beacon Interval indicates the frequency interval of the beacon. A beacon is a packet broadcast by AG10W to synchronize the wireless network. Default: **100**.

**54g Mode:** There are 3 selections. Select **54g Auto** for the widest compatibility. Select **54g Performance** for the fastest performance. Select **54g LRS** if you are experiencing difficulty with legacy 802.11b equipment.

**54g protection:** In **Auto** mode, AG10W will use RTS/CTS to improve 802.11g performance in mixed 802.11g/802.11b network. Turn **off** protection to maximize 802.11g throughput under most conditions.

#### Manual Ver1.0 Wireless -- Advanced Device Info Advanced Setup This page allows you to configure advanced features of the wineless LAN interface. You can select a particular channel on which to Wireless operate, force the transmission rate to a particular speed, set the fragmentation threshold, set the RTS threshold, set the wakeup Basic interval for clients in power-save mode, set the beacon interval for the access point, set XPress mode and set whether short or long preambles are used. Security Click "Apply" to configure the advanced wireless options. MAC Filter Wireless Bridge Channel: Advanced Rate: Auto Diagnostics Basic Rate: Default Management Fragmentation Threshold: 2346 RTS Threshold: 2347 DTIM Interval: Beacon Interval: 100 XPress™ Technology: Disabled V 54g™ Mode: 54g Auto 54g Protection: Auto 💌 Save/Apply

Figure 56. Wireless Setup – Advanced

# 6.6 Station Info

This page shows authenticated wireless stations and their status.

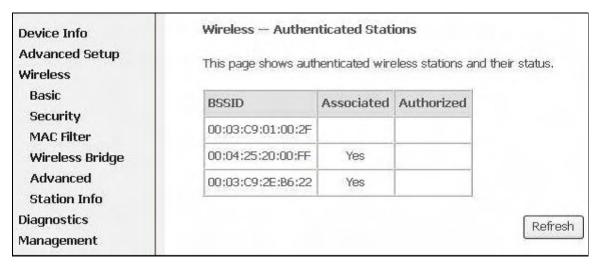

Figure 57. Wireless Setup – Station Info

# 7. Diagnostics

This page allows users to test the Ethernet port connection, DSL port connection, and connection to the Internet Service Provider. If a test displays a fail status, click "Return Diagnostic Tests" at the bottom of the page to make sure the fail status is consistent. If the test continues to show fail, click "Help" to go to the troubleshooting procedures.

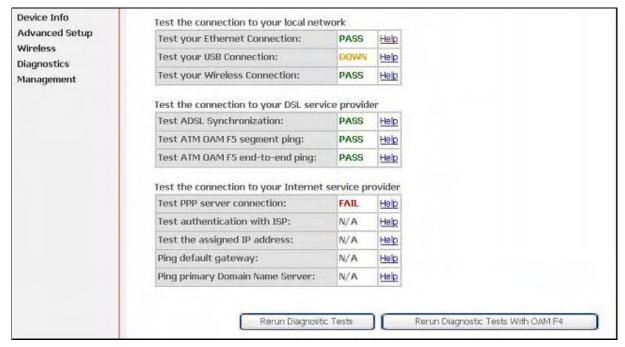

Figure 58. Diagnostics

# 8. Management

# 8.1 Settings

System Administrator can do the AG10W settings backup, update, and restore default here. The settings can be saved from AG10W to PC. The saved setting file can also be loaded from PC to AG10W. These 2 functions can help the system administrator to manage large amount of AG10W efficiently. Restore Default would set the AG10W with the factory default configuration.

To backup the current configurations, click on "Backup Settings", and a File Download window will pop up.

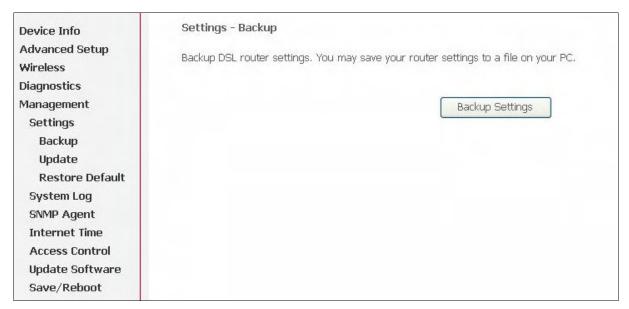

Figure 59. Management – Settings – Backup Settings

Click on "Save" and select the destination of the backup file (backupsettings.cfg) in your local PC. Click on "Save" again to save your backup file.

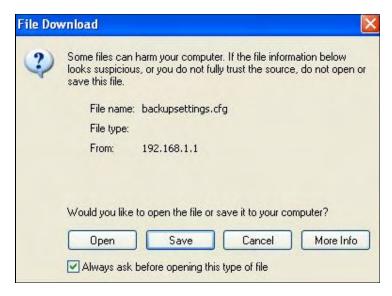

Figure 60. Management – Settings – File Download

To update the configuration, click on "Browse" and a Choose-File-window will pop up. Locate the saved file and click on "Update Settings". AG10W will modify its settings based on the update file.

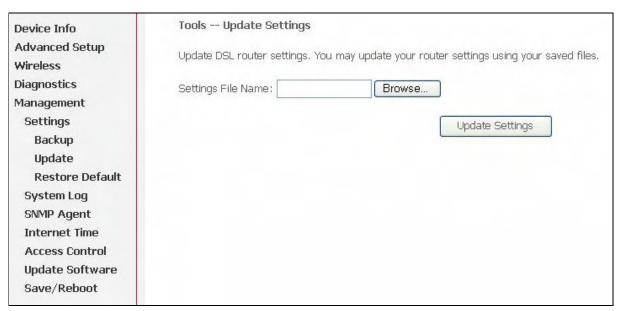

Figure 61. Management – Settings – Update

To restore the router to its factory default settings, click on "Restore Default Settings".

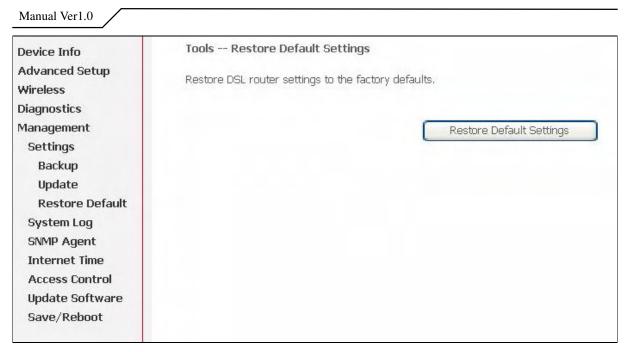

Figure 62. Management – Settings – Restore Default

# 8.2 System Log

This allows System Administrator to view the System Log and configure the System Log options.

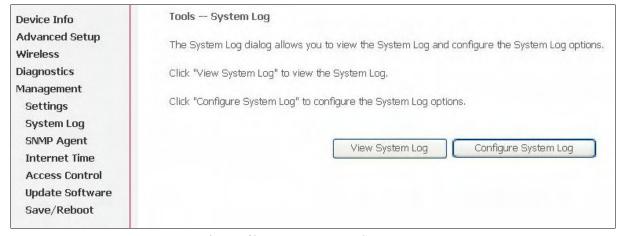

Figure 63. Management – System Log

Click on "Configure System Log" to configure the log options. There are 8 events of "Log Level" and "Display Level": **Emergency**, **Alert**, **Critical**, **Error**, **Warning**, **Notice**, **Informational**, and **Debugging**. If the log mode is enabled, the system will begin to log all the selected events. For the Log Level, all events above or equal to the selected level will be logged. For the Display Level, all logged events above or equal to the selected level will be displayed.

If the selected mode is "Remote" or "Both", events will be sent to the specified IP address and UDP port of the remote syslog server. If the selected mode is "Local" or "Both", events will be recorded in the local memory. Click on "Save/Apply" to save the configuration.

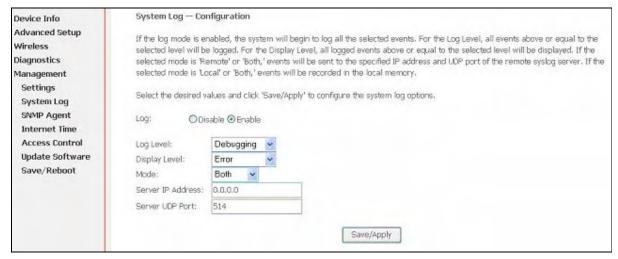

Figure 64. Management – System Log Configuration

Click on "View System Log" to see the router log based on your configuration.

# 8.3 SNMP Agent

System Administrator could enable or disable the embedded SNMP Agent here. SNMP Agent would allow a management application to retrieve AG10W statistics and status.

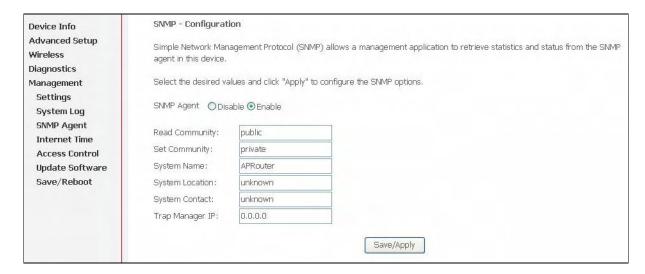

Figure 65. Management – SNMP Agent

### **8.4** Internet Time

AG10W can synchronize its internal time with Internet time server when available. To enable this function, check "Automatically synchronize with Internet time servers". Select First and Second NTP time server from the pull down menu. Or select "Other" and define your preferred NTP server. Choose the time zone from "Time zone offset". Click on "Save/Apply" to save the configuration.

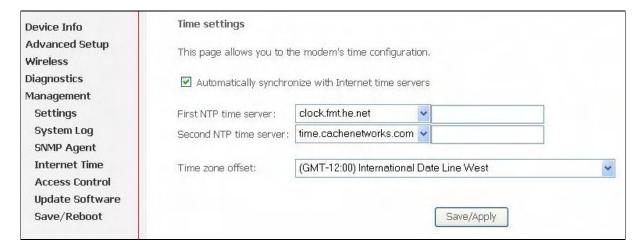

Figure 66. Management – Internet Time

#### 8.5 Access Control

AG10W browser management tool is protected by three categories: Services, IP addresses, and Passwords. All three must be matched, if configured, to gain access to the management tool.

All services are enabled from LAN side and disabled from WAN side by default.

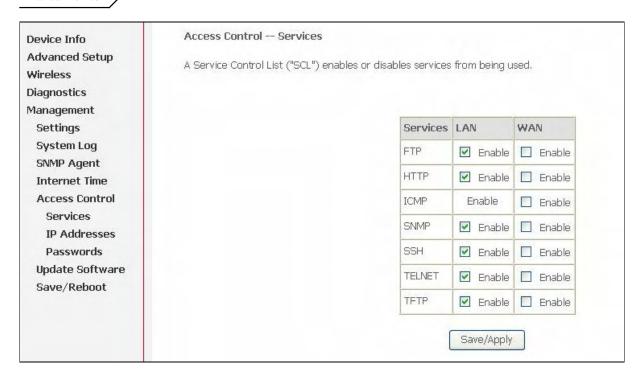

Figure 67. Management – Access Control - Service

The IP Address Access Control mode, if enabled, permits access to local management services from IP addresses contained in the Access Control List. If the Access Control mode is disabled, the system will not validate IP addresses for incoming packets. The services are the system applications listed in the Service Control List.

Click "Add" to add an IP address to the Access Control List. To remove, mark the Remove option of the specified IP address, then click "Remove" to remove the IP address from the Access Control List. Up to 16 hosts can be configured here.

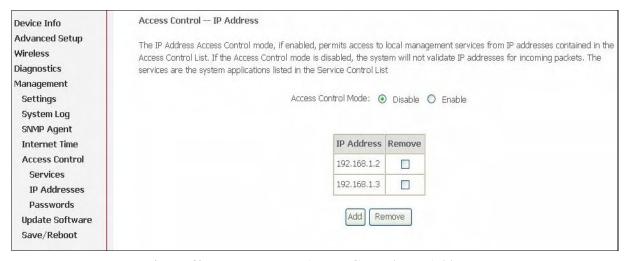

Figure 68. Management – Access Control – IP Addresses

Access to your router is controlled through three user accounts: **admin**, **support**, and **user**.

admin: has unrestricted access to change and view AG10W configuration.

**support**: is used to allow an ISP technician to access AG10W for maintenance and to run diagnostics.

user: can access AG10W to view configuration settings and statistics, as well as, update AG10W software.

Use the fields below to enter up to 16 characters and click "Save/Apply" to change or create passwords.

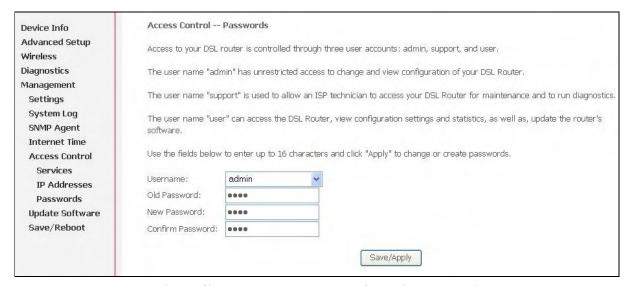

Figure 69. Management – Access Control – Passwords

# 8.6 Update Software

The new software could be updated from the Local PC connected to AG10W via Ethernet cable. Click on "Browse" to locate the new software image file in the PC. And then Click on "Update Software" to proceed the software update.

Note: The update process takes about 2 minutes to complete, and your AG10W will reboot automatically.

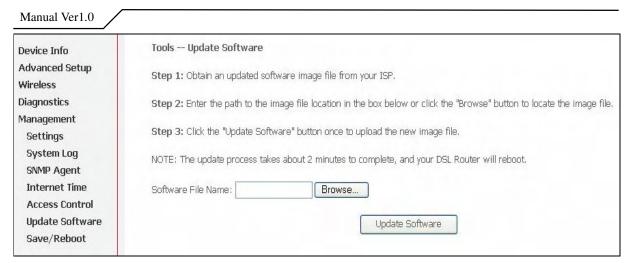

Figure 70. Management – Update Software

#### 8.7 Save/Reboot

Click "Reboot Router" to reboot AG10W. AG10W would automatically save the configuration before reboot, so that modified settings would take effect after reboot.

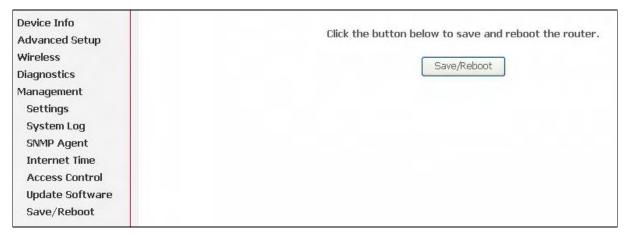

Figure 71. Management – Save and Reboot

# 9. Device Info

# 9.1 Summary

This page displays AG10W's hardware/software information and DSL connection status.

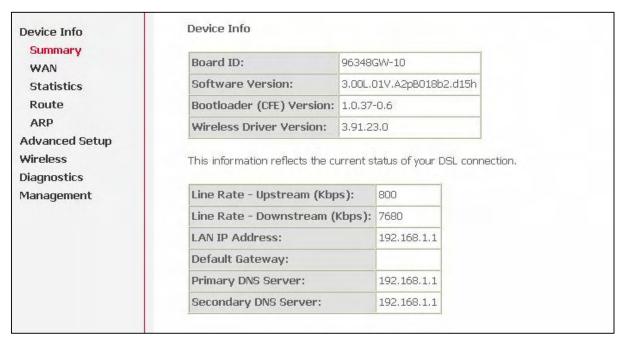

Figure 72. Device Info – Summary

#### 9.2 WAN

This page displays AG10W's WAN interface information and connection status.

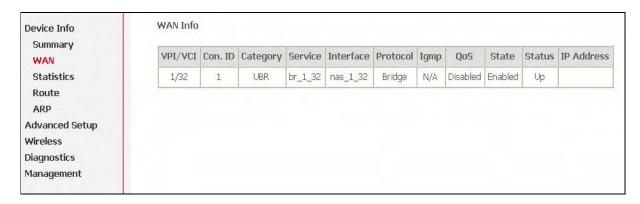

Figure 73. Device Info – WAN

#### 9.3 Statistics

9.3.1 LAN/WAN

This page displays packets transmitted and received status of AG10W's LAN/WAN interfaces.

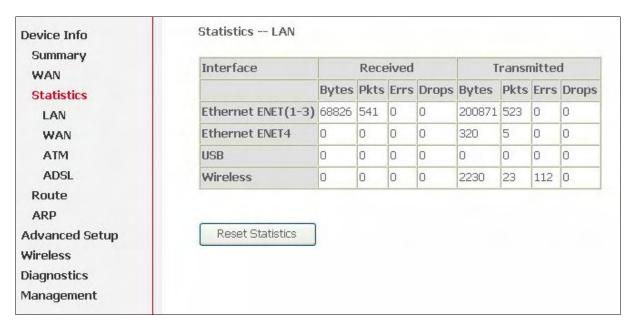

Figure 74. Device Info – Statistics – LAN

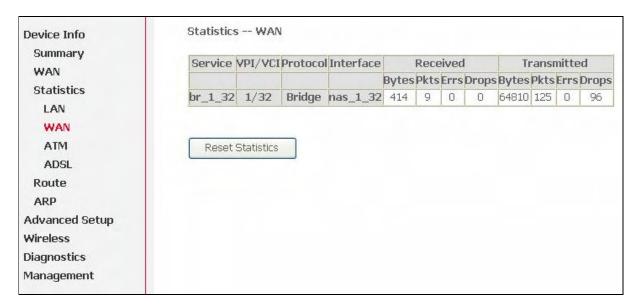

Figure 75. Device Info – Statistics – WAN

#### **9.3.2** ATM

This page displays the statistics of AG10W's ATM interface (including AAL5).

#### Manual Ver1.0 Statistics -- ATM Device Info Summary **ATM Interface Statistics** WAN In Invalid In Port Not In Circuit Out In In In Hec In PTI In Idle In OAM RM In GFC Statistics Vpi Vci Enable Туре Cells CRC Errors Errors Octets Octets Errors Unknown Errors Errors LAN Errors Errors Errors WAN 8256 0 0 0 ATM **AAL5 Interface Statistics** ADSL In Octets Out Octets In Ucast Pkts Out Ucast Pkts In Errors Out Errors In Discards Out Discards Route ARP Advanced Setup AAL5 VCC Statistics Wireless VPI/VCICRC Errors SAR Timeouts Oversized SDUs Short Packet Errors Length Errors Diagnostics

Figure 76. Device Info – Statistics – ATM

#### **9.3.3** ADSL

Reset Statistics

Management

This page displays AG10W's ADSL connection information and status, such as rate, SNR, ES (Error Second)...etc.

| Device Info                                        | Statistics ADSL                        |          |            |
|----------------------------------------------------|----------------------------------------|----------|------------|
| Summary                                            | Mode:                                  |          | G.DMT      |
| WAN                                                | Type:                                  |          | Fast       |
| Statistics                                         | Line Coding:<br>Status:                |          | Trellis Or |
| LAN                                                |                                        |          | No Defec   |
| WAN                                                | Link Power State:                      |          | LO         |
| ATM                                                |                                        |          |            |
| ADSL                                               |                                        | Downstre | am Upstrea |
| Route                                              | SNR Margin (dB):                       | 14.8     | 11.0       |
| ARP Advanced Setup Wireless Diagnostics Management | Attenuation (dB):                      | 2.0      | 1.0        |
|                                                    | Output Power (dBm):                    | 7,8      | 12.5       |
|                                                    | Attainable Rate (Kbps):                | 10624    | 1056       |
|                                                    | Rate (Kbps):                           | 7680     | 800        |
|                                                    | K (number of bytes in DMT frame):      | 241      | 26         |
|                                                    | R (number of check bytes in RS code wo | rd): 14  | 2          |
|                                                    | S (RS code word size in DMT frame):    | 1        | 1          |
|                                                    | D (interleaver depth):                 | 1        | 1          |
|                                                    | Super Frames:                          | 25877    | 25875      |
|                                                    | Super Frame Errors:                    | О        | 524        |
|                                                    | RS Words:                              | 1759640  | 1759500    |
|                                                    | RS Correctable Errors:                 | 0        | 492        |

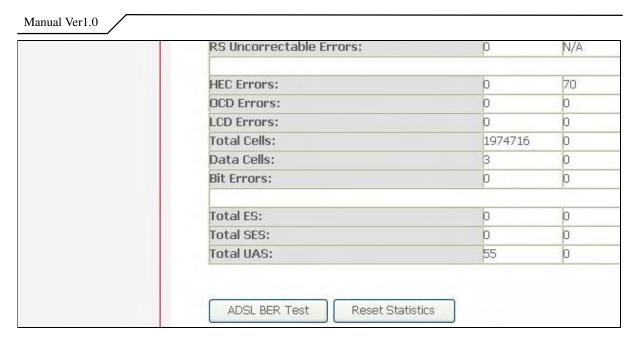

Figure 77. Device Info – Statistics – ADSL

# 9.4 Route

This page displays AG10W's routing table.

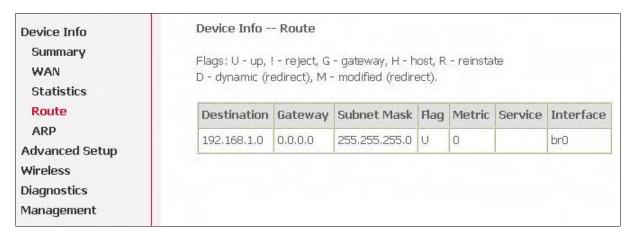

Figure 78. Device Info – Route

#### 9.5 ARP

This page displays AG10W's ARP table.

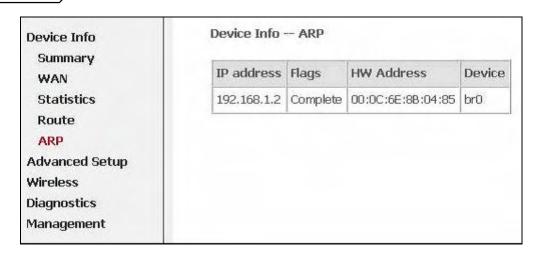

Figure 79. Device Info – ARP

### Part 68 Statement

This equipment complies with Part 68 of the FCC rules and the requirements adopted by the ACTA. On the base of this equipment is a label that contains, among other information, a product identifier in the format US: VW7DL01BAG10W. If requested, this number must be provided to the telephone company. The REN is used to determine the number of devices that may be connected to a telephone line. Excessive RENs on a telephone line may result in the devices not ringing in response to an incoming call. In most but not all areas, the sum of RENs should not exceed five (5.0). To be certain of the number of devices that may be connected to a line, as determined by the total RENs, contact the local telephone company. For products approved after July 23, 2001, the REN for this product is part of the product identifier that has the format US: VW7DL01BAG10W. The digits represented by 01B are the REN without a decimal point (e.g., 03 is a REN of 0.3). For earlier products, the REN is separately shown on the label. If your equipment causes harm to the telephone network, the telephone company may discontinue your service temporarily. If possible, they will notify you in advance. But if advance notice is not practical, you will be notified as soon as possible. You will be informed of your right to file a complaint with the FCC. Your telephone company may make changes in its facilities, equipment, operations or procedures that could affect the proper functioning of your equipment. If they do, you will be notified in advance to give you an opportunity to maintain uninterrupted telephone service.

If you experience trouble with this telephone equipment, please contact the following address and phone number for information on obtaining service or repairs.

The telephone company may ask that you disconnect this equipment from the network until the problem has been corrected or until you are sure that the equipment is not malfunctioning.

This equipment may not be used on coin service provided by the telephone company. Connection to party lines is subject to state tariffs.

Company: ClearAccess Inc

Address: 1206-B NE 146th Street, Vancouver, WA 98685, U.S.A.

Tel no.: (360) 859-1783

A plug and jack used to connect this equipment to the premises wiring and telephone network must comply with the applicable FCC Part 68 rules and requirements adopted by the ACTA. A compliant telephone cord and modular plug is provided with this product. It is designed to be connected to a compatible modular jack that is also compliant. See installation instructions for details.

#### **Federal Communication Commission Interference Statement**

This equipment has been tested and found to comply with the limits for a Class B digital device, pursuant to Part 15 of the FCC Rules. These limits are designed to provide reasonable protection against harmful interference in a residential installation. This equipment generates, uses and can radiate radio frequency energy and, if not installed and used in accordance with the instructions, may cause harmful interference to radio communications. However, there is no guarantee that interference will not occur in a particular installation. If this equipment does cause harmful interference to radio or television reception, which can be determined by turning the equipment off and on, the user is encouraged to try to correct the interference by one of the following measures:

- Reorient or relocate the receiving antenna.
- Increase the separation between the equipment and receiver.
- Connect the equipment into an outlet on a circuit different from that to which the receiver is connected.
- Consult the dealer or an experienced radio/TV technician for help.

This device complies with Part 15 of the FCC Rules. Operation is subject to the following two conditions: (1) This device may not cause harmful interference, and (2) this device must accept any interference received, including interference that may cause undesired operation.

FCC Caution: Any changes or modifications not expressly approved by the party responsible for compliance could void the user's authority to operate this equipment.

IEEE 802.11b or 802.11g operation of this product in the U.S.A. is firmware-limited to channels 1 through 11.

#### **IMPORTANT NOTE:**

#### **FCC Radiation Exposure Statement:**

This equipment complies with FCC radiation exposure limits set forth for an uncontrolled environment. This equipment should be installed and operated with minimum distance 20cm between the radiator & your body.

This transmitter must not be co-located or operating in conjunction with any other antenna or transmitter.

The availability of some specific channels and/or operational frequency bands are country dependent and are firmware programmed at the factory to match the intended destination. The firmware setting is not accessible by the end user.

#### **Industry Canada Statement**

This device complies with RSS-210 of the Industry Canada Rules. Operation is subject to the following two conditions:

- 1) this device may not cause interference and
- 2) this device must accept any interference, including interference that may cause undesired operation of the device

This device has been designed to operate with an antenna having a maximum gain of 2dBi. Antenna having a higher gain is strictly prohibited per regulations of Industry Canada. The required antenna impedance is 50 ohms.

To reduce potential radio interference to other users, the antenna type and its gain should be so chosen that the EIRP is not more than required for successful communication.

#### **IMPORTANT NOTE:**

#### IC Radiation Exposure Statement:

This equipment complies with IC radiation exposure limits set forth for an uncontrolled environment. This equipment should be installed and operated with minimum distance 20cm between the radiator & your body.